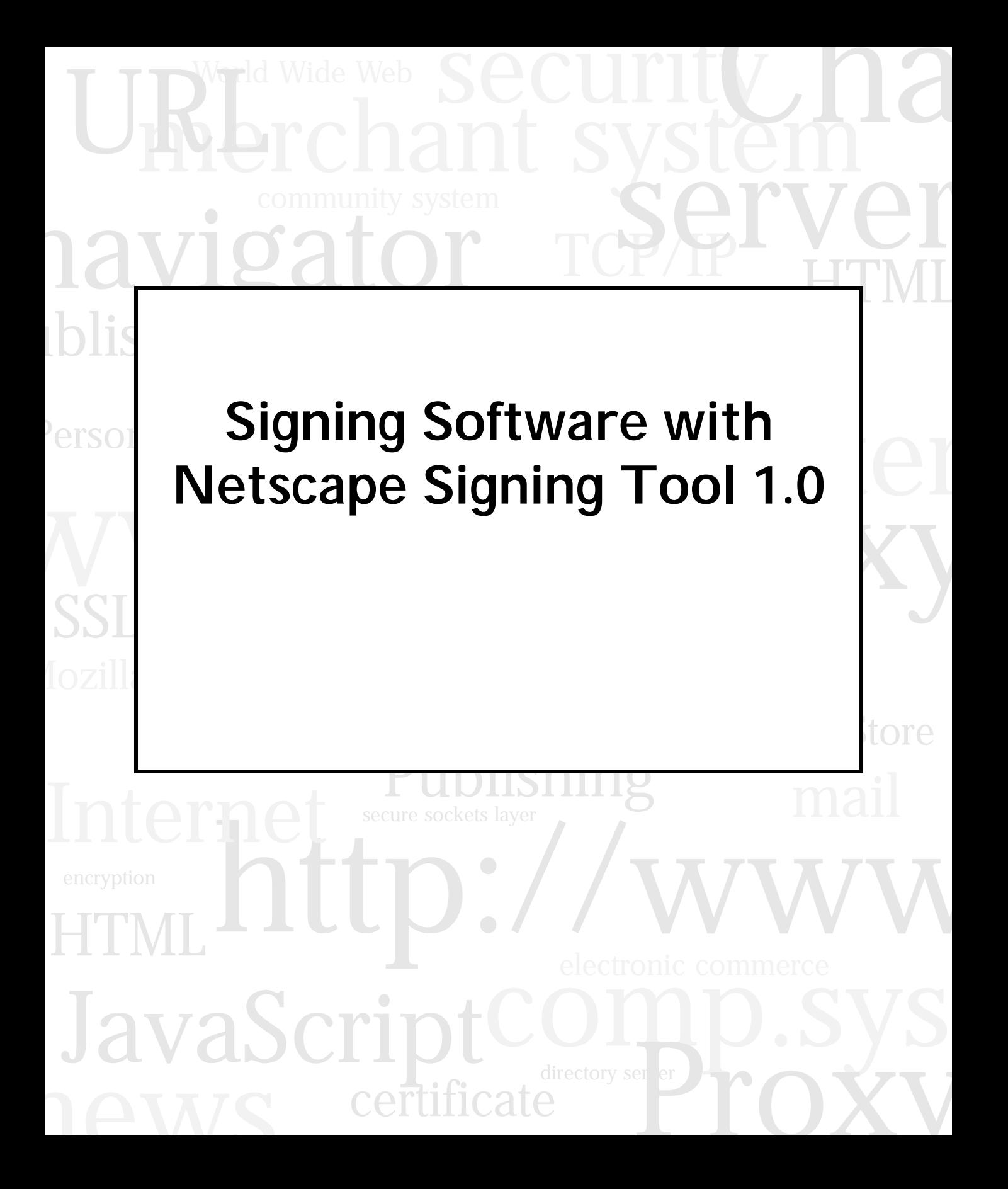

Netscape Communications Corporation ("Netscape") and its licensors retain all ownership rights to the software programs offered by Netscape (referred to herein as "Software") and related documentation. Use of the Software and related documentation is governed by the license agreement accompanying the Software and applicable copyright law.

Your right to copy this documentation is limited by copyright law. Making unauthorized copies, adaptations, or compilation works is prohibited and constitutes a punishable violation of the law. Netscape may revise this documentation from time to time without notice.

THIS DOCUMENTATION IS PROVIDED "AS IS" WITHOUT WARRANTY OF ANY KIND. IN NO EVENT SHALL NETSCAPE BE LIABLE FOR ANY LOSS OF PROFITS, LOSS OF BUSINESS, LOSS OF USE OR DATA, INTERRUPTION OF BUSINESS, OR FOR INDIRECT, SPECIAL, INCIDENTAL, OR CONSEQUENTIAL DAMAGES OF ANY KIND, ARISING FROM ANY ERROR IN THIS DOCUMENTATION.

The Software and documentation are copyright © 1997 Netscape Communications Corporation. All rights reserved.

The Software includes encryption software from RSA Data Security, Inc. Copyright © 1994, 1995 RSA Data Security, Inc. All rights reserved. Portions of the Software include technology used under license from Verity, Inc. and are copyrighted. All rights reserved. The Harvest software portion of the Software was developed by the Internet Research Task Force Research Group on Resource Discovery (IRTF-RD). Copyright © 1994-1995 Mic Bowman of Transarc Corporation, Peter Danzig of the University of Southern California, Darren R. Hardy of the University of Colorado at Boulder, Udi Manber of the University of Arizona, Michael F. Schwartz of the University of Colorado at Boulder, Duane Wessels of the University of Colorado at Boulder. All rights reserved.

Netscape, Netscape Navigator, Netscape ONE, and the Netscape N logo are registered trademarks of Netscape Communications Corporation in the United States and other countries. Other Netscape logos, product names, and service names are also trademarks of Netscape Communications Corporation, which may be registered in other countries. Other product and brand names are trademarks of their respective owners.

The downloading, export, or reexport of the Software or any underlying information or technology must be in full compliance with all United States and other applicable laws and regulations as further described in the license agreement accompanying the Software.

Any provision of Netscape Software to the U.S. Government is with restricted rights as described in the license agreement accompanying Netscape Software.

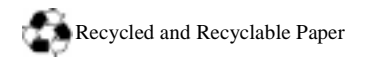

Netscape Compass Server 3.0 ©Netscape Communications Corporation 1995-1998 All Rights Reserved

Printed in USA 99 98 97 10 9 8 7 6 5 4 3 2 1

Netscape Communications Corporation, 501 East Middlefield Road, Mountain View, CA 94043

#### **Signi[ng Software with Netscape Signing Tool 1.0](#page-12-0)**

This document describes how to use version 1.0 of the Netscape Signing Tool (signtool on the command line) to digitally sign software, including binary files intended for distribution via SmartUpdate, Java class files, and JavaScript scripts. Version 1.0 includes all the capabilities of, and is fully compatible with, previous versions of the Netscape Signing Tool (.50 and .60).

**Note** This document describes version 1.0 only. For information about version .60 (zigbert on the command line)--for example, if you need to maintain scripts based on version .60--see Signing Software with Netscape Signing Tool .60. For new projects, Netscape recommends using version 1.0.

#### **Chapter [1 Introduction to the Netscape Signing To](#page-6-0)ol** ......................5

*This chapter reviews basic concepts that you need to understand before you begin using version 1.0 of the Netscape Signing Tool to sign [files or JavaScript scripts. If you are already familiar with object-sign](#page-6-0)ing concepts, go straight to Chapter 2, "Using the Netscape Signing Tool."*

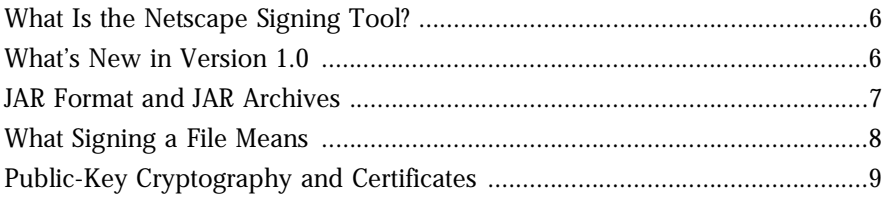

#### **Chapter [2 Using the Netscape Signing Too](#page-12-0)l** ........................................11

*This chapter describes how to use version 1.0 of the Netscape Signing [Tool to create digital signatures for files in a directory and to associate](#page-12-0)  the signatures with the files according to the JAR format. Netscape Signing Tool 1.0 also provides an option that automatically creates a JAR file containing the directory; this option was not implemented in earlier versions. For maximum flexibility, and for compatibility with scripts that used earlier versions of the Netscape Signing Tool, you can* 

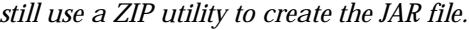

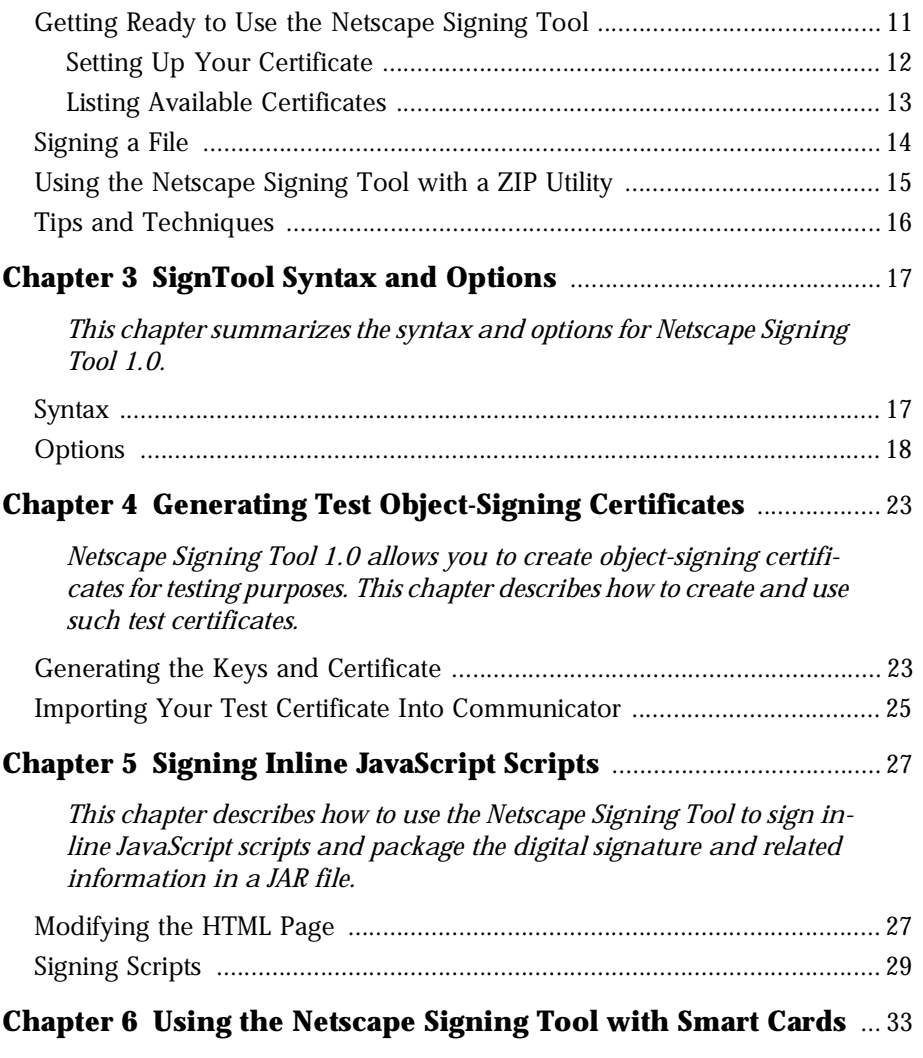

*[This chapter describes how to use smart cards from within the](#page-34-0)* 

#### *[Netscape Signing Tool to digitally sign files.](#page-34-0)*

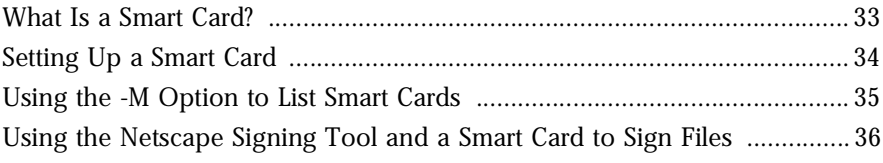

#### **Chapter [7 Netscape Signing Tool and FIPS-140](#page-38-0)-1** .............................37

*This chapter describes how to use the Netscape Signing Tool in FIPS-140-1 validated mode. FIPS 140-1 is a U.S. government standard for implementations of cryptographic modules--that is, hardware or software that encrypts and decrypts data or performs other cryptographic operations (such as creating or verifying digital signatures). Many [products sold to the U.S. government must comply with one or more of](#page-38-0)  the FIPS standards.*

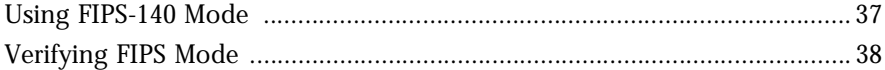

1

# <span id="page-6-0"></span>**Introduction to the Netscape Signing Tool**

This chapter reviews basic concepts that you need to understand before you begin using version 1.0 of the Netscape Signing Tool to sign files or JavaScript scripts. If you are already familiar with object-signing concepts, go straight to [Chapter 2, "Using the Netscape Signing Tool](#page-12-0)."

**Important** Version .60 of the Netscape Signing Tool (zigbert on the command line) has been superseded by version 1.0 (signtool on the command line). For information about version .60 of the Netscape Signing Tool, see Signing Software with Netscape Signing Tool.60.You may need this information, for example, to maintain Page Signer Perl scripts based on version .60. Such scripts are unnecessary with version 1.0 of the Netscape Signing Tool. However, Perl scripts written for use with version .60 are still supported in version 1.0.

Sections in this chapter:

[What Is the Netscape Signing Tool?](#page-7-0) [What's New in Version 1.0](#page-7-0) [JAR Format and JAR Archives](#page-8-0) [What Signing a File Means](#page-9-0) [Public-Key Cryptography and Certificate](#page-10-0)s

For a complete introduction to Object Signing, see Netscape Object Signing: Establishing Trust for Downloaded Software on Netscape DevEdge.

# <span id="page-7-0"></span>**What Is the Netscape Signing Tool?**

The Netscape Signing Tool is a stand-alone command-line tool that creates digital signatures and uses the Java Archive (JAR) format to associate them with files in a directory.

The Netscape Signing Tool is available for Windows 95 and NT, Solaris, and IRIX. It is intended for use by system administrators using Netscape Mission Control and by developers who want to distribute software electronically over the Internet.

This document describes how to use Netscape Signing Tool 1.0 to sign Java applets, JavaScript scripts, plug-ins, and other files and how to package the signed objects in a **JAR archive** (also called a **JAR file**), which is a digital envelope for a compressed collection of files. Communicator client software uses JAR archives to install or update software automatically.

Electronic software distribution over any network involves potential security problems. To help address some of these problems, you can associate digital signatures with the files in a JAR archive. **Digital signatures** allow Communicator to perform two operations that are important to end users:

- confirm the identity of the individual, company, or other entity whose digital signature is associated with the files
- check whether the files have been tampered with since being signed

You do not need to understand the technical details of JAR archives or digital signatures to use the Netscape Signing Tool. However, you do need some familiarity with the concepts described in the rest of this chapter. If you are already familiar with basic object-signing concepts, go straight [to Chapter 2,](#page-12-0)  ["Using the Netscape Signing Tool](#page-12-0)."

# **What's New in Version 1.0**

In addition to the capabilities supported by earlier versions of the Netscape Signing Tool, version 1.0 supports includes new options that allow you to

• List the available signing certificates and their issuing CAs (see *Chapter 2,* ["Using the Netscape Signing Too](#page-12-0)l").

- <span id="page-8-0"></span>• Create a JAR file automatically without the use of a separate ZIP utility (see [Chapter 2, "Using the Netscape Signing Too](#page-12-0)l").
- Generate test object-signing certificates (see Chapter 4, "Generating Test [Object-Signing Certificates](#page-24-0)").
- Create multiple JAR files automatically for a directory containing HTML files with JavaScript archive tags (see Chapter 5, "Signing Inline JavaScript [Scripts"](#page-28-0)).
- Perform cryptographic operations in FIPS-140-1 validated mode with the aid of Netscape's FIPS-validated cryptographic module. (s[ee Chapter 7,](#page-38-0)  ["Netscape Signing Tool and FIPS-140-1](#page-38-0)").
- Use DSA keys to sign and verify JAR files.

For a complete list of the Netscape Signing Tool command-line options, see [Chapter 3, "SignTool Syntax and Options](#page-18-0)."

## **JAR Format and JAR Archives**

The **Java Archive (JAR) format** is a set of conventions for associating digital signatures, installer scripts, and other information with files in a directory. Signing tools such as the Netscape Signing Tool allow you to sign files using the JAR format and package them as a single JAR file. JAR files are used by Communicator client software to support automatic software installation, usercontrolled access to local system resources by Java applets, and other features that help address potential security problems.

The **JAR file type** is a registered Internet MIME type based on the standard cross-platform ZIP archive format. A JAR file functions as a digital envelope for a compressed collection of files. The JAR file type is distinct from the JAR format, which is simply a way of organizing information in a directory.

Because the JAR format doesn't require a digital signature to be stored physically inside the file with which it is associated, JAR files are extremely flexible. You can use the Netscape Signing Tool to sign any files, including Java class files, Communicator plug-ins, or any other kind of document or application. You can also use version 1.0 of the Netscape Signing Tool to sign inline JavaScript scripts.

<span id="page-9-0"></span>You must create a JAR file if you want to take advantage of Communicator's SmartUpdate feature. Communicator can automatically locate, download, and install components, plug-ins, and Java classes on a user's machine, thus freeing the user from this chore. Automatic software installation also helps both software developers who want to distribute software and updates over the Internet and system administrators using Mission Control to manage a corporate intranet.

For example, if you are a software developer, you should test your code to make sure it is virus-free before signing it. Similarly, if you are a network administrator, you should make sure, before signing any code, that it comes from a reliable source and will run correctly with the software installed on the machines to which you are distributing it.

# <span id="page-10-0"></span>**Public-Key Cryptography and Certificates**

Public-key cryptography involves a pair of keys associated with each individual or entity that needs to send secure messages electronically: a public key and a private key. Each public key is published, but the corresponding private key is kept secret. Messages encrypted with your private key can be decrypted only with your public key, and messages encrypted with your public key can be decrypted only with your private key.

You can freely distribute a public key, and as long as you keep the corresponding private key safe, only you will be able to read messages encrypted using the public key. You can also use your private key to sign a message with your digital signature, which allows Communicator software (with the aid of your public key) to confirm that the message was signed with your private key and that it hasn't been tampered with since being signed.

To obtain a public key and a corresponding private key for your own use, you must request a certificate from a certificate authority. **Certificate authorities (CAs)** are trusted entities, such as VeriSign, that issue certificates after verifying the identities of the persons or organization requesting them. When you request a certificate, your copy of Communicator generates both a public key and the corresponding private key and sends the public key to the certificate authority. The certificate authority gives you a certificate, which is a digital document that binds a particular public key to an individual or entity. Certificates help prevent the use of fake public keys for impersonation.

A certificate is like a driver's license, a passport, or any other personal ID that provides generally recognized proof of a person's identity. A certificate always includes a public key and the name of the entity it identifies. Most certificates also include an expiration date, the name of the certificate authority that issued the certificate, a serial number, and other information. Most importantly, a certificate includes the digital signature of the certificate authority.

Every digital signature points to a certificate that validates the public key of the signer. Communicator can check the validity of not only the signer's public key but also the certificate issuer's public key, the public key of the authority that issued the certificate issuer's certificate, and so on. This process of checking the certificate hierarchy continues until Communicator reaches a certificate authority that is included in its list of accepted CAs. If Communicator can't successfully traverse the certificate hierarchy and identify a CA included in its list, it won't accept the original digital signature.

In addition to allowing the exchange and verification of encrypted and signed messages, public-key cryptography and certificates facilitate digital signing of files using tools such as the Netscape Signing Tool. However, before you can use the Netscape Signing Tool to sign files, you must have an object-signing certificate, which is a special certificate whose associated private key is used to create digital signatures using Netscape object-signing technology. For information about obtaining your own signing certificate, see Object-Signing Tools on Netscape DevEdge.

Java applets that require special access to local system resources must be signed with the private key associated with an object-signing certificate that Communicator client software can validate. They must also use a set of classes, called the Capabilities classes, that add facilities to and refine the control provided by the standard class java. SecurityManager. The Capabilities classes let Java applets explicitly request the kind of access they need. For information about the Capabilities classes, see Java Capabilities API on Netscape DevEdge.

When you receive an object-signing certificate for your own use, it is automatically installed in your copy of the Communicator client software. Communicator supports the public-key cryptography standard known as PKCS #12, which governs key portability. You can, for example, move an objectsigning certificate and its associated private key from one computer to another on a credit-card-sized device called a smart card. For information about using the Netscape Signing Tool with smart cards, se[e Chapter 6, "Using the Netscape](#page-34-0)  [Signing Tool with Smart Cards.](#page-34-0)"

For more information about public-key cryptography and object signing, see Netscape Object Signing: Establishing Trust for Downloaded Software on Netscape DevEdge.

# 2

# <span id="page-12-0"></span>**Using the Netscape Signing Tool**

This chapter describes how to use version 1.0 of the Netscape Signing Tool to create digital signatures for files in a directory and to associate the signatures with the files according to the JAR format. Netscape Signing Tool 1.0 also provides an option that automatically creates a JAR file containing the directory; this option was not implemented in earlier versions. For maximum flexibility, and for compatibility with scripts that used earlier versions of the Netscape Signing Tool, you can still use a ZIP utility to create the JAR file.

For a complete list of the Netscape Signing Tool command-line options, see [Chapter 3, "SignTool Syntax and Options](#page-18-0)."

Sections in this chapter:

Getting Ready to Use the Netscape Signing Tool [Signing a File](#page-15-0) [Using the Netscape Signing Tool with a ZIP Utility](#page-16-0) [Tips and Technique](#page-17-0)s

# **Getting Ready to Use the Netscape Signing Tool**

Before using the Netscape Signing Tool, you must have the signtool executable in your path environment variable. You must also have an objectsigning certificate.

<span id="page-13-0"></span>Netscape Signing Tool 1.0 includes an option that allows you to generate an object-signing certificate for testing purposes. For information about using this

<span id="page-14-0"></span>.netscape directory, put the existing key3.db and cert7.db files in some other directory before replacing them with the versions that include the objectsigning certificate you want to use with the Netscape Signing Tool.

If you are using Unix, set up an alias to call signtool, or place it in your path.

If you are using Windows 95 or NT, the signtool executable doesn't know where your certificates are, so either put the key3.db and cert7.db files in the current directory and use "-d." or use -d to point to the directory in which they are located.

**Warning** Keep copies of the key3.db and cert7.db files somewhere separate from the copies you use with the signtool executable. This ensures that you won't lose your certificates if you accidentally damage the files. §

### **Listing Available Certificates**

You use the -L option to list the nicknames for all available certificates and check which ones are signing certificates, as shown in this Unix example:

```
% signtool -L 
using certificate directory: /u/jsmith/.netscape 
S Certificates 
- ------------ 
  BBN Certificate Services CA Root 1 
  IBM World Registry CA 
  VeriSign Class 1 CA - Individual Subscriber - VeriSign, Inc. 
  GTE CyberTrust Root CA 
  Douglas J. Nicolson's Netscape Communications Corporation ID 
   Uptime Group Plc. Class 4 CA 
* Verisign Object Signing Cert 
   Integrion CA 
  GTE CyberTrust Secure Server CA 
  AT&T Directory Services 
* test object signing cert 
  Uptime Group Plc. Class 1 CA 
  VeriSign Class 1 Primary CA 
- ------------ 
Certificates that can be used to sign objects have *'s to their left. 
%
```
In the above example, two signing certificates are displayed: Verisign Object Signing Cert and test object signing cert.

<span id="page-15-0"></span>You use the -l option to get a list of signing certificates only, including the signing CA for each, as shown in this Unix example:

```
% signtool -l
using certificate directory: /u/jsmith/.netscape
Object signing certificates
---------------------------------------
Verisign Object Signing Cert
    Issued by: VeriSign, Inc. - Verisign, Inc.
    Expires: Tue May 19, 1998
test object signing cert
   Issued by: test object signing cert (Signtool 1.0 Testing 
Certificate (960187691))
    Expires: Sun May 17, 1998
---------------------------------------
For a list including CAs, use "signtool -L"
```
## **Signing a File**

To sign a file using the Netscape Signing Tool, follow these steps:

- **1. Create an empty directory.**
- **% mkdir signdir**
- **2. Put some file into it.**

```
% echo boo > signdir/test.f
```
#### **3. Specify the name of your object-signing certificate and sign the directory.**

If you are using Unix, this example assumes you have put your .db files in the

~/.netscape directory, as explained i[n Setting Up Your Certifica](#page-13-0)te.

```
% signtool -k MySignCert -Z testjar.jar signdir
```

```
using key "MySignCert"
using certificate directory: /u/jsmith/.netscape
Generating signdir/META-INF/manifest.mf file..
--> test.f
adding signdir/test.f to testjar.jar
Generating signtool.sf file..
Enter Password or Pin for "Communicator Certificate DB":
```
#### **4. At the prompt, type the password to your private-key database.**

If it accepts the password, signtool responds as follows:

```
adding signdir/META-INF/manifest.mf to testjar.jar
adding signdir/META-INF/signtool.sf to testjar.jar
adding signdir/META-INF/signtool.rsa to testjar.jar
tree "signdir" signed successfully
```
#### **5. Test the archive you just created.**

```
% signtool -v testjar.jar
```
using certificate directory: /u/jsmith/.netscape archive "testjar.jar" has passed crypto verification.

status path ------------ ------------------ verified test.f

You can also use the Netscape Signing Tool from within a script to automate some aspects of signing. For example, here's a Windows script that starts with an unsigned JAR file, unpackages it, signs it, and then repackages it:

```
rem Expand the jar file into a new directory
unzip -qq myjar.jar -d signjar
del myjar.jar
rem Sign everything in the new directory and recompress
signtool -k MySignCert -Z myjar.jar signdir
```
## **Using the Netscape Signing Tool with a ZIP Utility**

To use the Netscape Signing Tool with a ZIP utility, you must have the utility in your path environment variable. You should use the  $zip.$  exe utility rather than pkzip.exe, which cannot handle long file names.

You can use a ZIP utility instead of the  $-z$  option to package a signed archive into a JAR file after you have signed it:

```
% cd signdir 
% zip -r ../myjar.jar * 
   adding: META-INF/ (stored 0%) 
   adding: META-INF/manifest.mf (deflated 15%) 
   adding: META-INF/signtool.sf (deflated 28%) 
   adding: META-INF/signtool.rsa (stored 0%) 
   adding: text.txt (stored 0%) 
%
```
# <span id="page-17-0"></span>**Tips and Techniques**

- If you are storing JAR files or their components in CVS, store them as binary files.
- If you are signing metadata only and not files, you still need to create a blank directory for the Netscape Signing Tool to sign.
- When using the Windows NT version of the Netscape Signing Tool, always use a relative path.
- The command signtool -L should list your object-signing certificate with an asterisk (\*) beside it. If it doesn't, you cannot sign files.
- If you are having problems using the JAR file from within Navigator, check signtool -v on your final archive.
- Don't run the Netscape Signing Tool while Navigator is running.
- If you see the error Unknown issuer, you need to get the certificate of the certificate authority that issued your signing certificate. Alternatively, you may have the certificate authority's certificate, but it may not be trusted for object signing.
- If you see the error Issuer not trusted, open Communicator on the system you used when you obtained the certificate and follow these steps:
	- **1.** Click the Security button in a Navigator window.
	- **2.** Click Signers under Certificates in the left frame.
	- **3.** Select the CA that issued your signing certificate.
	- **4.** Click the Edit button.
	- **5.** Select the "Accept this Certificate Authority for Certifying software developers" checkbox.
	- **6.** Click OK.

You then need to transfer the cert7.db file to the appropriate directory on the system on which you are running the Netscape Signing Tool, as described in [Setting Up Your Certifica](#page-13-0)te.

# <span id="page-18-0"></span>**SignTool Syntax and Options**

This chapter summarizes the syntax and options for Netscape Signing Tool 1.0.

Sections in this chapter:

**Syntax [Options](#page-19-0)** 

# **Syntax**

To run Netscape Signing Tool 1.0, type

signtool *options*

where *options* can be any sequence of the options listed in this chapter.

**Note** Version 1.0 of the Netscape Signing Tool is compatible with earlier versions, including .50 and .60. If you rename the executable to zigbert.exe, you may continue to use the term zigbert rather than signtool with all the options listed here. This may be desirable to ensure compatibility with scripts written for earlier versions.

Each argument for each signtool option must be in quotes if it contains any spaces or other nonalphanumeric characters.

<span id="page-19-0"></span>Options

# **Options**

Options for signtool are defined as follows:

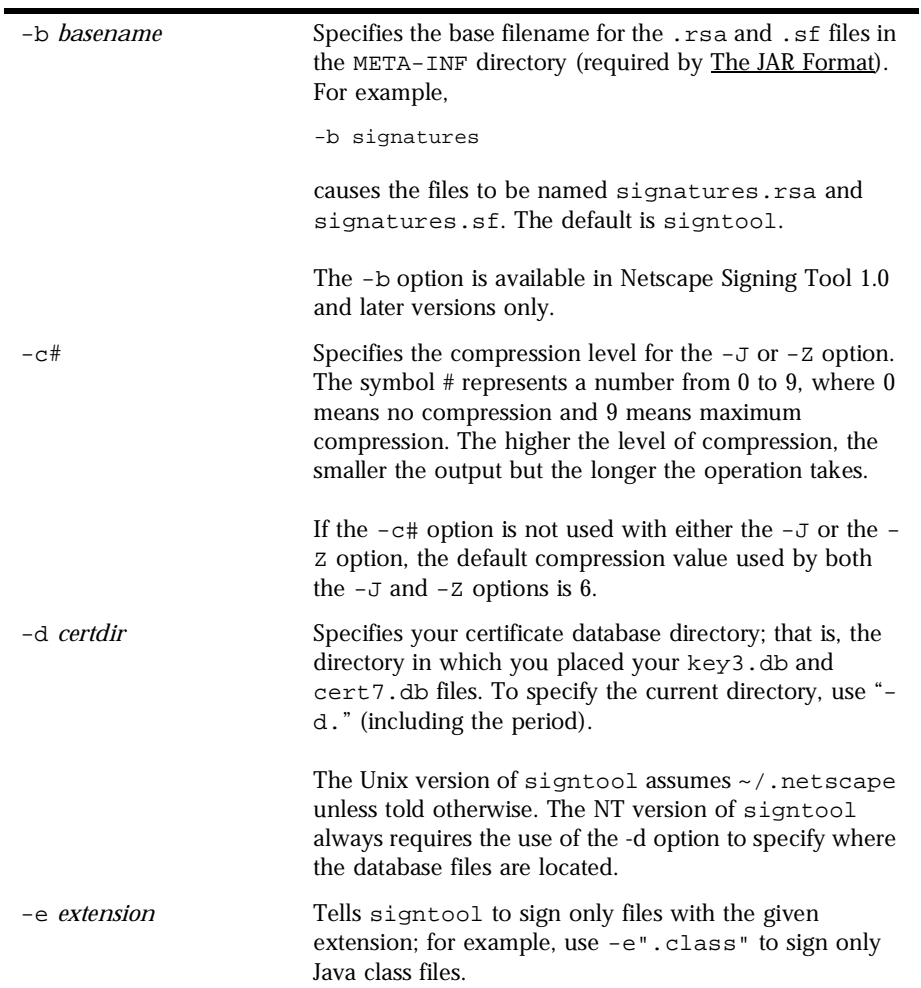

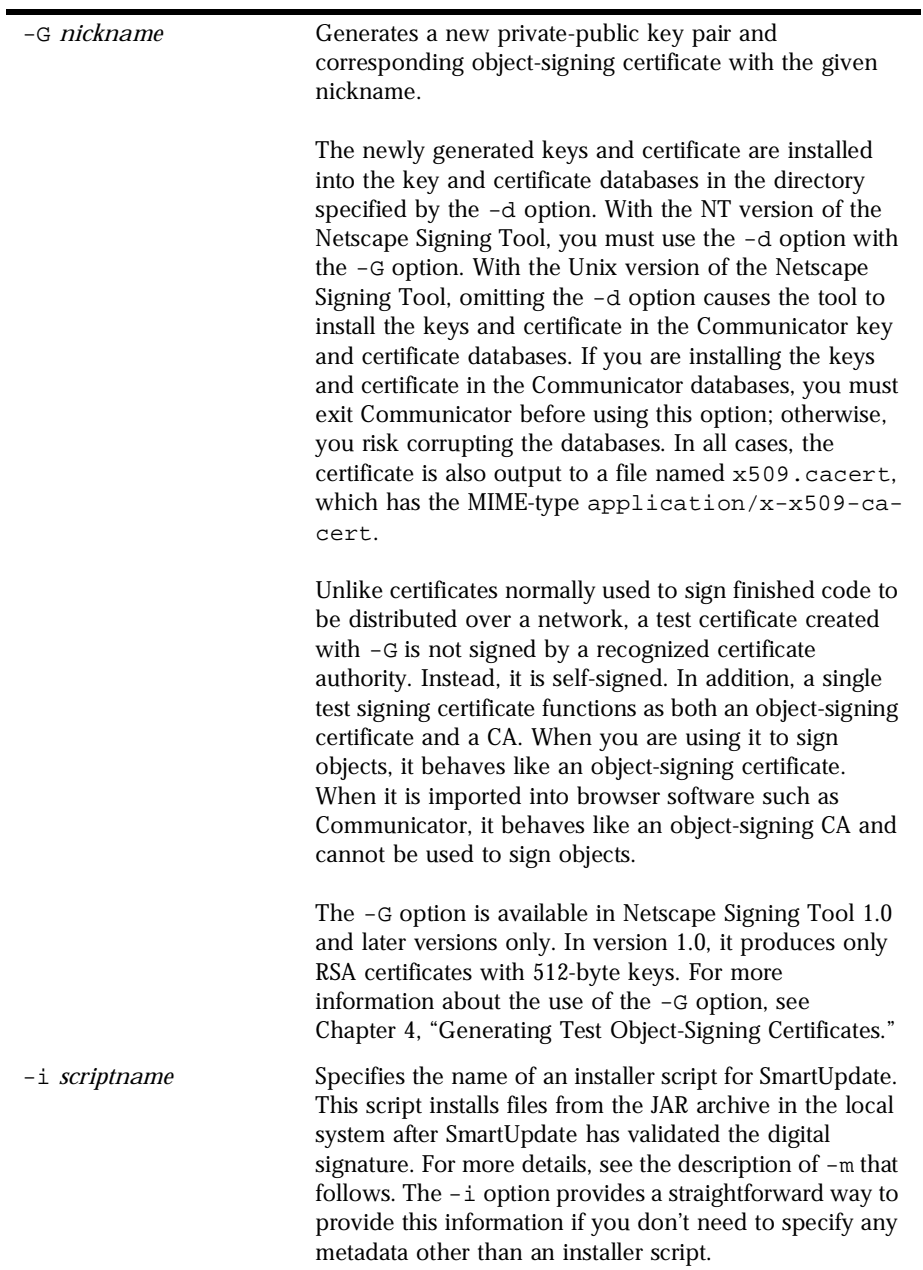

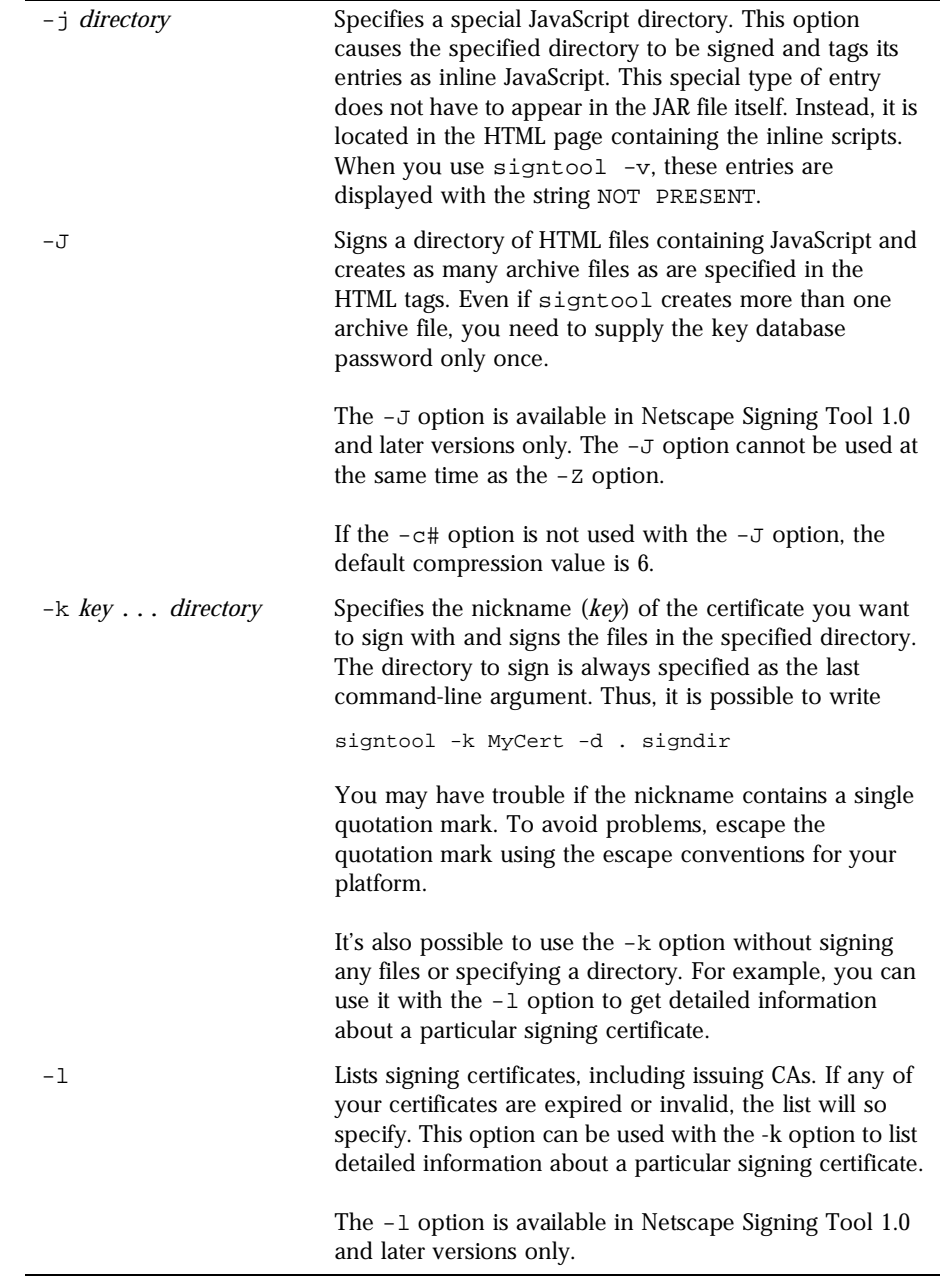

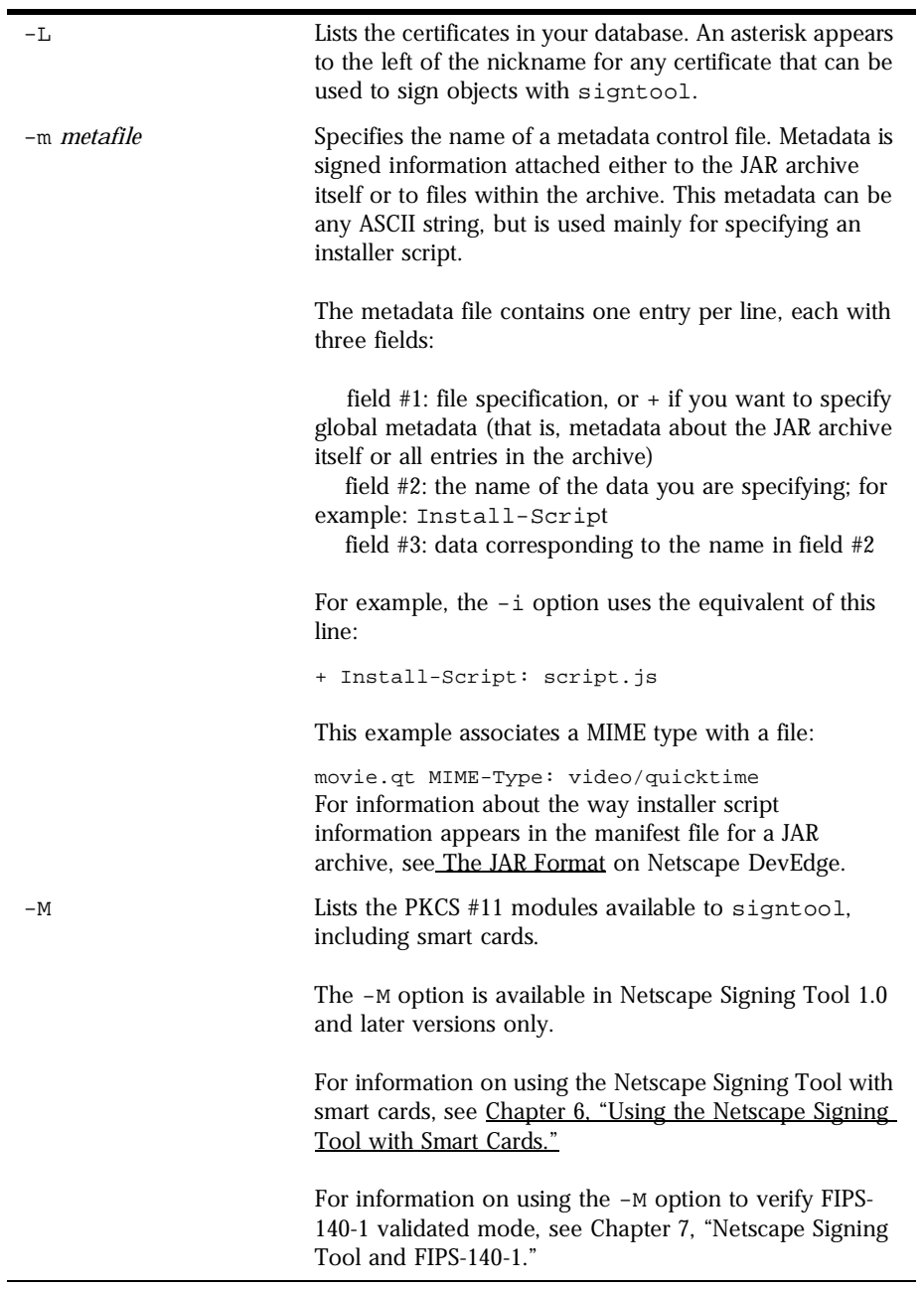

#### Options

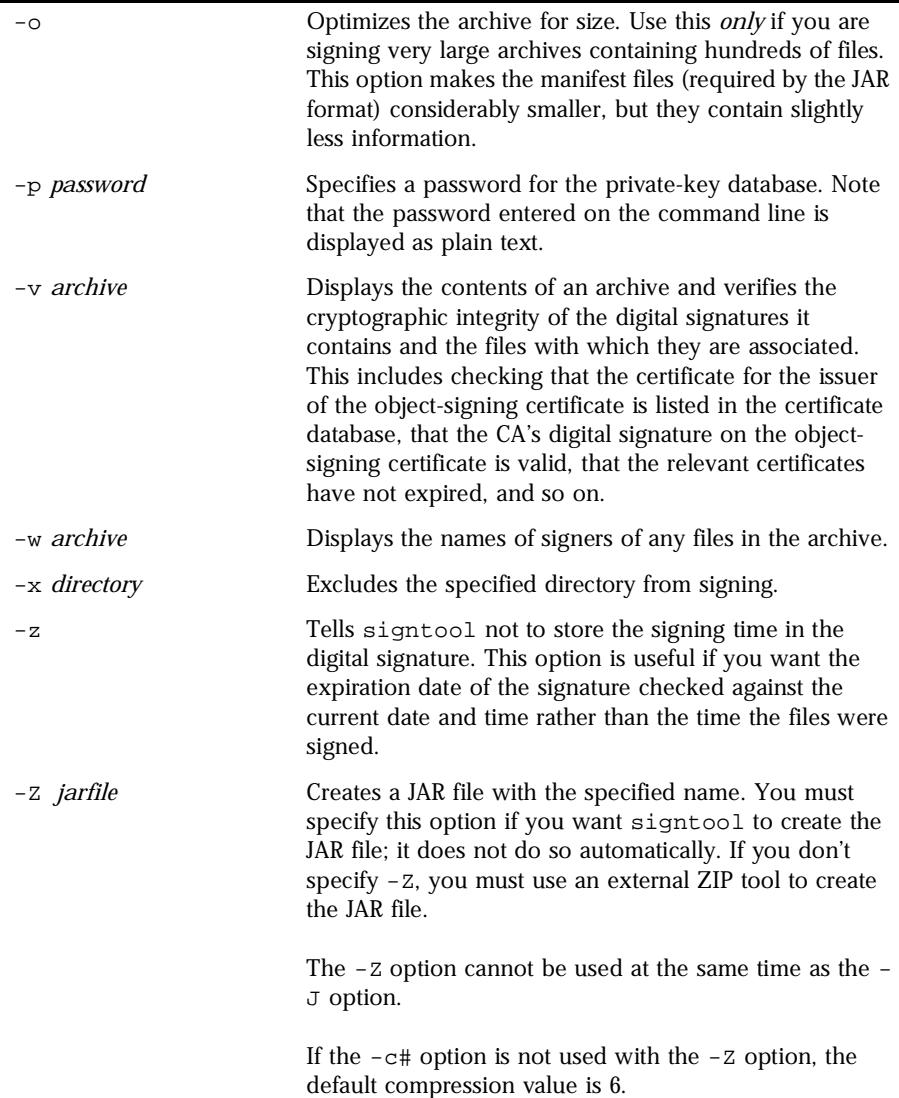

# 4

# <span id="page-24-0"></span>**Generating Test Object-Signing Certificates**

Netscape Signing Tool 1.0 allows you to create object-signing certificates for testing purposes. This chapter describes how to create and use such test certificates.

Sections in this chapter:

Generating the Keys and Certificate [Importing Your Test Certificate Into Communicat](#page-26-0)or

Unlike certificates normally used to sign finished code to be distributed over a network, the test certificates created with Netscape Signing Tool are not signed by a recognized certificate authority. Instead, they are self-signed. In addition, a single test signing certificate functions as both an object-signing certificate and a CA. When you are using it to sign objects, it behaves like an object-signing certificate. When it is imported into browser software such as Communicator, it behaves like an object-signing CA.

# **Generating the Keys and Certificate**

The signtool option -G generates a new public-private key pair and certificate. It takes the nickname of the new certificate as an argument. The newly generated keys and certificate are installed into the key and certificate databases in the directory specified by the -d option. With the NT version of

the Netscape Signing Tool, you must use the -d option with the -G option. With the Unix version of the Netscape Signing Tool, omitting the  $-d$  option causes the tool to install the keys and certificate in the Communicator key and certificate databases. In all cases, the certificate is also output to a file named x509.cacert, which has the MIME-type application/x-x509-ca-cert.

**Warning** If you intend to install the new key pair and certificate in the Communicator database, you must exit Communicator before using the Netscape Signing Tool to generate the object-signing certificate. Otherwise, you risk corrupting your certificate and key databases.

> Certificates contain standard information about the entity they identify, such as the common name and organization name. The Netscape Signing Tool prompts you for this information when you run the command with the -G option. However, all of the requested fields are optional for test certificates. If you do not enter a common name, the tool provides a default name. In the following example, the user input is in boldface:

#### **% signtool -G MyTestCert**

```
using certificate directory: /u/someuser/.netscape
Enter certificate information. All fields are optional. Acceptable
characters are numbers, letters, spaces, and apostrophes.
certificate common name: Test Object Signing Certificate
organization: Netscape Communications Corp.
organization unit: Server Products Division
state or province: California
country (must be exactly 2 characters): US
username: someuser
email address: someuser@netscape.com
Enter Password or Pin for "Communicator Certificate DB": [Password will 
not echo]
generated public/private key pair
certificate request generated
certificate has been signed
certificate "MyTestCert" added to database
Exported certificate to x509.raw and x509.cacert.
%
```
The certificate information is read from standard input. Therefore, the information can be read from a file using the redirection operator (<) in some operating systems. To create a file for this purpose, enter each of the seven input fields, in order, on a separate line. Make sure there is a newline character at the end of the last line. Then run signtool with standard input redirected from your file as follows:

% signtool -G MyTestCert <inputfile

The prompts show up on the screen, but the responses will be automatically read from the file. The password will still be read from the console unless you use the -p option to give the password on the command line.

## <span id="page-26-0"></span>**Importing Your Test Certificate Into Communicator**

It's possible to install the newly generated certificate and keys directly into the Communicator databases if you so specify with the -d option (or, with Unix versions of the Netscape Signing Tool only, if you omit the -d option). If you do install the certificate and keys in the Communicator database when you create your test certificate, the certificate will thenceforth be trusted as a CA.

If you do not install the certificate and keys in Communicator at the time you create them, or if you want to install them in additional copies of Communicator on other machines, you can use the x509.cacert file that signtool generates automatically when it creates the certificate. This file contains the certificate in base-64-encoded form. The file can be read into any copy of Communicator if the file is posted on a web page.

To make the x509.cacert file accessible from a web page, follow these steps:

**1. Create a link to the x509.cacert file in an HTML document. For example:**

<a href="x509.cacert">Click Here to Import My Object-Signing Test Certificate</a>

#### **2. Make sure your web server exports the file as MIME-type**

**application/x-x509-ca-cert.** Netscape Enterprise Server 3.0 is configured this way by default, and any server can be made to export the certificate correctly. To arrange this, you or your system administrator must associate this MIME-type with the file extension .cacert. Depending on your web server, this may involve editing a configuration file or using an administration tool.

After completing these steps, anyone who can access the web page can import your certificate by clicking the link. Doing so causes a security dialog box to appear that guides the user through the process of installing the certificate as a

trusted CA. After completing the installation and accepting the certificate for certifying software developers (that is, as a CA for object-signing certificates), the user can run Java applets signed by your test certificate.

It is important to note that importing the certificate in this way does not enable anyone else to use your certificate for object-signing. Your private signing key is not stored in the x509.cacert file. Importing the certificate only allows other people to use software that you have signed.

# 5

# <span id="page-28-0"></span>**Signing Inline JavaScript Scripts**

This chapter describes how to use the Netscape Signing Tool to sign inline JavaScript scripts and package the digital signature and related information in a JAR file.

**Important** These capabilities were available in version .60 of the Netscape Signing Tool only through the use of the Page Signer Perl script. Although version 1.0 still supports such Perl scripts, the capabilities of Page Signer are provided through the -J option for signtool, described in Chapter 2, "Using the Netscape [Signing Tool."](#page-12-0) If you prefer to continue using the Page Signer Perl script to maintain compatibility with other scripts, you may do so, but Netscape recommends that you use the signtool options for new projects.

Sections in this chapter:

Modifying the HTML Page [Signing Scripts](#page-30-0)

For more information about JavaScript and signed scripts, see JavaScript Security Model in Communicator 4.x on Netscape DevEdge.

# **Modifying the HTML Page**

The <SCRIPT> tag for a signed script must include two attributes:

- An ARCHIVE attribute whose value is the name of the JAR file that contains the script's digital signature. If you do not include an ARCHIVE attribute, Communicator uses the ARCHIVE attribute from an earlier script on the same page.
- Either an ID attribute whose value is a string that associates the script with a digital signature in the JAR file, or an SRC attribute that retrieves a script from the JAR file.

If you use the SRC attribute, the script itself must be stored in the JAR file as well as the script's digital signature. If you keep all your scripts in separate files, you don't need to use the -J option; just use the -k option to sign the whole directory. If you use both inline scripts and separate scripts identified by the SRC attribute in the same page, the -J option automatically extracts and signs the inline scripts.

In addition to inline scripts and JavaScript files, you can sign event handler scripts and JavaScript entities. You cannot sign javascript: URLs. You must identify handler scripts and JavaScript entities within the HTML file as follows:

- To sign an event handler, you add an  $ID$  attribute for the event handler to the tag containing the event handler. In addition, the HTML page must also contain a signed inline script preceding the event handler. That <SCRIPT> tag must supply the ARCHIVE attribute.
- To sign a JavaScript entity, you do not do anything special to the entity. Instead, the HTML page must also contain a signed inline script preceding the JavaScript entity. That <SCRIPT> tag must supply the ARCHIVE and ID attributes.

For more details on signed JavaScript and examples, see JavaScript Security Model in Communicator 4.x on Netscape DevEdge.

To request access to specific targets, such as UniversalFileRead, you use the Java Capabilities API from within JavaScript. For more information about the Java Capabilities classes, see <u>Java Capabilities API</u>. For information about the system targets you can use this API to access, see Netscape System Targets. Both of these documents are on Netscape DevEdge.

## <span id="page-30-0"></span>**Signing Scripts**

This section demonstrates how to use the Netscape Signing Tool to sign a directory of HTML and JavaScript files. The HTML file contains an inline JavaScript script, as well as a reference to the JavaScript source file. The directory is named  $\sin \theta$  is  $\sin \theta$ . To begin with, this directory contains two files, installation.js and test.html.

This Unix example explores the contents of the signdir directory:

```
% cd signdir
% ls
installation.js test.html
% cat test.html
<HTML>
<HEAD>
<SCRIPT ARCHIVE="handler.jar" ID=1>
function getsExpandedPrivileges() {
   // Request privilege
  netscape.security.PrivilegeManager.enablePrivilege
      ("UniversalBrowserRead");
      return history[0] != "";
}
</SCRIPT>
</HEAD>
<BODY onLoad="alert(getsExpandedPrivileges() ? 'Pass' : 'FAIL');" ID=2>
<SCRIPT SRC="installation.js"></SCRIPT>
</BODY>
</HTML>
% cat installation.js
function cAlert(x) {
      if(!this.silent) {
                alert(x);
      }
}
% cd ..
```
This command uses  $s$  igntool to specify a signing certificate and to sign the contents of the signdir directory:

```
% signtool -k MySignCert -J signdir
using key "MySignCert"
using certificate directory: /u/jsmith/.netscape
Generating inline signatures from HTML files in: signdir
Processing HTML file: test.html
   entry: handler.arc/1
   (stashing a copy of installation.js -> handler.arc)
```

```
signing: signdir/handler.jar
Generating signdir/handler.arc/META-INF/manifest.mf file..
\leftarrow > 1
adding signdir/handler.arc/1 to signdir/handler.jar
--> installation.js
adding signdir/handler.arc/installation.js to signdir/handler.jar
Generating signtool.sf file..
Enter Password or Pin for "Communicator Certificate DB":
adding signdir/handler.arc/META-INF/manifest.mf to signdir/handler.jar
adding signdir/handler.arc/META-INF/signtool.sf to signdir/handler.jar
adding signdir/handler.arc/META-INF/signtool.rsa to signdir/handler.jar
jarfile "signdir/handler.jar" signed successfully
```
The ARCHIVE="handler.jar" tag in the inline script causes the Netscape Signing Tool to create a new directory called handler.arc

```
function getsExpandedPrivileges() {
// Request privilege
netscape.security.PrivilegeManager.enablePrivilege
("UniversalBrowserRead");
return history[0] != "";
}
</SCRIPT>
```
- The file named installation.js was copied to the handler.arc directory from the signdir directory during the signing operation.
- The META-INF directory contains the digital signature files and related information organized according to the JAR Format. You don't need to concern yourself with the contents of this directory or the details of the JAR format to use the Netscape Signing Tool.

Note that the contents of the handler.arc directory are no longer needed, because they have been copied into the handler. jar file.

The signtool option -v verifies that the signing and archiving operations were successful:

```
% signtool -v handler.jar
using certificate directory: /u/jsmith/.netscape
archive "handler.jar" has passed crypto verification.
        status path
   ------------ -------------------
       verified 1
```
verified installation.js

Signing Scripts

#### Chapter

# <span id="page-34-0"></span>**Using the Netscape Signing Tool with Smart Cards**

This chapter describes how to use smart cards from within the Netscape Signing Tool to digitally sign files.

Sections in this chapter:

What Is a Smart Card? [Setting Up a Smart Card](#page-35-0) [Using the -M Option to List Smart Cards](#page-36-0) [Using the Netscape Signing Tool and a Smart Card to Sign Fi](#page-37-0)les

# **What Is a Smart Card?**

A **smart card** (sometimes called a **token**) is a credit-card-sized card, a key, or other easily removable device that can be used for cryptographic operations and for storing certificates. Smart cards are portable and must be physically inserted in an appropriate smart card reader attached to a computer for use with Communicator software running on that computer. Smart cards extend the private-key protection provided by Communicator, since private keys stored on the card require the card's presence as well as the password to the private-key database.

<span id="page-35-0"></span>Navigator and the Netscape Signing Tool support PKCS #11, a cryptographic standard developed to support services provided by smart cards. Before purchasing a smart card for use with Communicator, you should ensure that your vendor provides a PKCS #11 driver that has been tested with Communicator on your platform. Tested brands include Litronic Netsign and Datakey's SignaSURE.

# **Setting Up a Smart Card**

Connect the smart card reader according to the manufacturer instructions. You may need to reset the smart card to a default state using the manufacturer's configuration utility. Not all smart cards require this step.

Smart cards designed for use with Communicator come with a software driver that you should install in your computer according to the manufacturer's instructions. You can then add the driver (also called a **cryptographic module**) to Communicator as follows:

- **1.** Make sure the smart card is inserted in the smart card reader.
- **2.** Click the Security button near the top of a Navigator window.
- **3.** Click Cryptographic Modules in the left frame.
- **4.** Click the Add button.
- **5.** Type an appropriate name for the module you want to add in the box labeled Security Module Name.
- **6.** Type the name of the driver that was supplied with your smart card in the box labeled Security Module File. For Windows systems, this is a dynamic linked library (DLL). You don't have to type the entire path, but you may.
- **7.** Click OK.
- **8.** If Communicator asks for it, type the smart card password.
- **9.** Select the module you've just installed and click the View/Edit button.
- **10.** Make sure the displayed information is correct for the smart card you just installed.
- <span id="page-36-0"></span>**11.** Select the name of the smart card.
- **12.** Click the More Info button and examine that information as well.
- **13.** If the state of the smart card (shown near the bottom of the More Info window) is Not Logged In, click OK and then click the Login button. Otherwise, just click OK. (Logging in allows you to install your signing certificate on the smart card. The smart card doesn't have to be logged in within Communicator for you to use it with the Netscape Signing Tool.)
- **14.** Click OK again.

After you have activated the smart card, use Communicator to visit the web site for the certificate authority (CA) you want to use and request a signing certificate.

When you submit your information to the certificate authority, Communicator asks you to select the card or database you wish to use to generate your private key. You should select the name of your smart card.

Your system then generates a public-private key pair and submits your request to the CA. When you receive the certificate, it is installed directly onto the card and travels with that smart card. However, you will be unable to use the certificate unless the smart card is inserted in the appropriate reader and you have entered its password correctly.

### **Using the -M Option to List Smart Cards**

You can use the  $-M$  option to list the PKCS #11 modules, including smart cards, that are available to signtool:

```
% signtool -d "c:\netscape\users\jsmith" -M
using certificate directory: c:\netscape\users\<username>
Listing of PKCS11 modules 
----------------------------------------------- 
   1. Netscape Internal PKCS #11 Module 
           (this module is internally loaded) 
           slots: 2 slots attached 
          status: loaded 
    slot: Communicator Internal Cryptographic Services Version 4.0 
    token: Communicator Generic Crypto Svcs 
    slot: Communicator User Private Key and Certificate Services 
    token: Communicator Certificate DB
```
<span id="page-37-0"></span>Using the Netscape Signing Tool and a Smart Card to Sign Files

```
2. CryptOS 
          (this is an external module) 
DLL name: core32 
  slots: 1 slots attached 
  status: loaded 
   slot: Litronic 210 
    token: 
  3. Datakey SignaSURE 
           (this is an external module) 
DLL name: dkck232.dll 
   slots: 1 slots attached 
  status: loaded 
   slot: Datakey Reader 
  token: <username> 
  -----------------------------------------------
```
## **Using the Netscape Signing Tool and a Smart Card to Sign Files**

7

# <span id="page-38-0"></span>**Netscape Signing Tool and FIPS-140-1**

This chapter describes how to use the Netscape Signing Tool in FIPS-140-1 validated mode. FIPS 140-1 is a U.S. government standard for implementations of cryptographic modules--that is, hardware or software that encrypts and decrypts data or performs other cryptographic operations (such as creating or verifying digital signatures). Many products sold to the U.S. government must comply with one or more of the FIPS standards.

Sections in this chapter:

Using FIPS-140 Mode [Verifying FIPS Mode](#page-39-0)

For general information on FIPS standards and Netscape FIPS-140-1 validation, see the FIPS 140-1 FAQ.

### **Using FIPS-140 Mode**

Netscape Signing Tool is FIPS-140-1 validated when it uses the FIPS-validated Netscape cryptographic module. The FIPS module can be activated and deactivated from within Communicator. Communicator stores the module choice in the security module database (called secmod.db on Windows

<span id="page-39-0"></span>platforms and secmodule.db on Unix platforms). This database is stored in the same directory as your certificate database (cert7.db) and key database (key3.db), as indicated by the -d option of the Netscape Signing Tool.

Before using the Netscape Signing Tool in FIPS-validated mode, you must use Navigator to switch to FIPS mode. For information on how to do this, see Operating Netscape Navigator in FIPS PUB-140-1 Compliant Mode.

After switching the Navigator cryptographic module to FIPS mode, you have two choices:

- Use the same security module database from Netscape Signing Tool (by specifying the same directory with the -d option).
- Make a copy of Communicator's security module database and place it in Netscape Signing Tool's database directory.

## **Verifying FIPS Mode**

Use the  $-M$  option to verify that you are using the FIPS-140-1 module.

This Unix example shows that Netscape Signing Tool is using a non-FIPS module:

```
% signtool -d "c:\netscape\users\jsmith" -M
using certificate directory: c:\netscape\users\jsmith
Listing of PKCS11 modules
-----------------------------------------------
   1. Netscape Internal PKCS #11 Module
          (this module is internally loaded)
          slots: 2 slots attached
          status: loaded
    slot: Communicator Internal Cryptographic Services Version 4.0
    token: Communicator Generic Crypto Svcs
     slot: Communicator User Private Key and Certificate Services
    token: Communicator Certificate DB
-----------------------------------------------
```
This Unix example shows that Netscape Signing Tool is using a FIPS-140-1 module:

```
% signtool -d "c:\netscape\users\jsmith" -M
using certificate directory: c:\netscape\users\jsmith
Enter Password or Pin for "Communicator Certificate DB": [password will 
not echo]
```
Listing of PKCS11 modules ----------------------------------------------- 1. Netscape Internal FIPS PKCS #11 Module (this module is internally loaded) slots: 1 slots attached status: loaded slot: Netscape Internal FIPS-140-1 Cryptographic Services token: Communicator Certificate DB -----------------------------------------------

Verifying FIPS Mode